## **Quick Start Guide**

HD Network Camera

**PTZ Camera** 

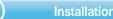

## Wall Mount

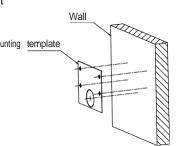

Step 1:Stick the mounting template to the wall, drill 4 screw holes and 1 tail cable hole.

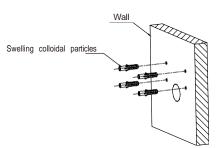

Step 2: Hammer the 4 swelling colloidal particles into the drilled wall holes.

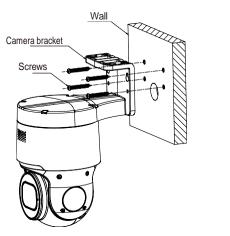

Step 3:Align the camera bracket with the 4 swelling colloidal particles screw holes, and lock the screws to fix it

## Ceiling Mount

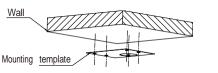

Step 1: Stick the mounting template to the wall, drill 4 screw holes and 1 tail cable hole.

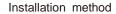

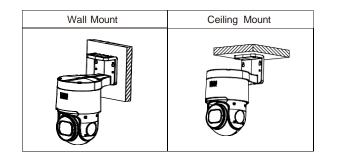

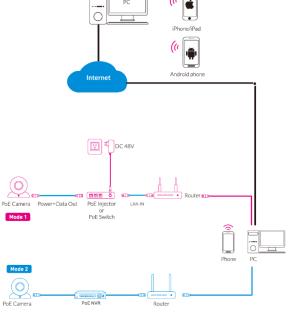

2 Camera Connection Diagram

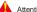

Attention:There are two connection modes:

- 1. For non-PoE router,pls connect the camera by a PoE switch or a PoE injector.
- 2. For a POE NVR,pls connect the camera directly to the POE NVR, then follow the below steps.

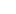

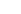

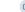

Step 3: Align the camera bracket with the 4 swelling colloidal particles

Step 2: Hammer the 4 swelling colloidal particles into the drilled wall holes.

Camera bracket

screw holes, and lock the screws to fix it.

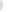

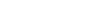

## 4 Camera Settings

Open the app, you will see the following interface to add the cameras.

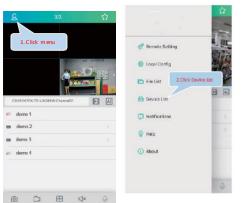

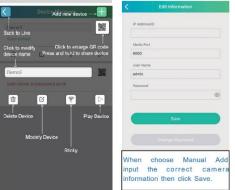

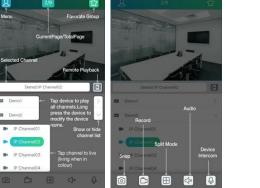

\* Please refer to "Help" section for more detailed instruction.

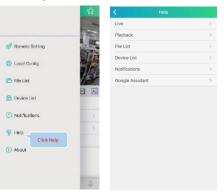

In Windows

If add the device successfully, you will see the following interface.

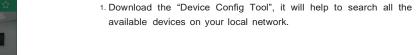

Under "Device Config Tool", you can modify the information of a selected device. Including IP, Media Port, Web Port, Gateway, Net Mask, Net Mode. (The default username & password is: admin &

Windows: https://www.dropbox.com/s/4jvomrx4hjo4gfw/Tool-Win.zip?dl=0

Mac: https://www.dropbox.com/s/evid0e4hez0bmfi/Tool-Mac.dmq.zip?dl=0

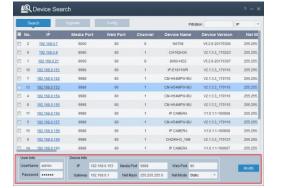

3.Open the Internet Explorer and input the device's IP address;

Input the username & password in the following interface to login the device.

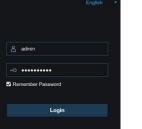

4. After login, click "Remote Setting" to change the setting.

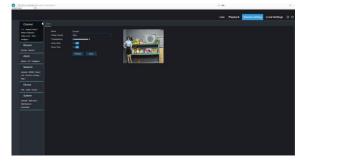

- Open your router web interface and login.
- Find the "Attached device" or "Connected device" menu.
  Find the device's IP address according to it's MAC address.
  The Mac address is labeled on the device.

In MAC OS

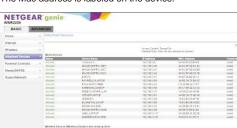

Picture for reference only

- 3. Input the device's IP address in Safari, login with your username & password.
- 4. After login, click "Remote Setting" to modify the setting.

06

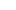

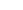

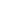